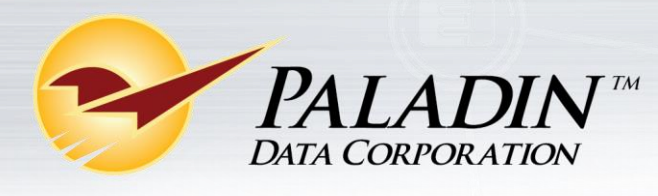

## Powerfully Simple Point of Sale

## **New SIGIS Security Requirements**

The Special Interest Group for IIAS Standards (SIGIS) recently updated their security requirements for downloading the Eligible Products List (EPL) to point-of-sale software. If you have any questions regarding this change in security requirements, please contact SIGIS at [sig-is.org](http://www.sigis-is.org/) or (925) 855-3228.

The update process involves the following three procedures which must be followed in this order:

- Generate two SSH2 formatted public/private security keys.
- Set up the SIGIS SFTP server to download the Eligible Product List.
- Configure Paladin Point of Sale for SIGIS automatic EPL download and processing.

#### **Generate two SSH2 formatted public/private security keys.**

- 1. Create a new folder on your Desktop called **Paladin Keys**.
- 2. Go to [http://www.chiark.greenend.org.uk/~sgtatham/putty/download.html.](http://www.chiark.greenend.org.uk/~sgtatham/putty/download.html)
- 3. Click **puttygen.exe**. It is located about halfway down the page, under the **Binaries** heading.

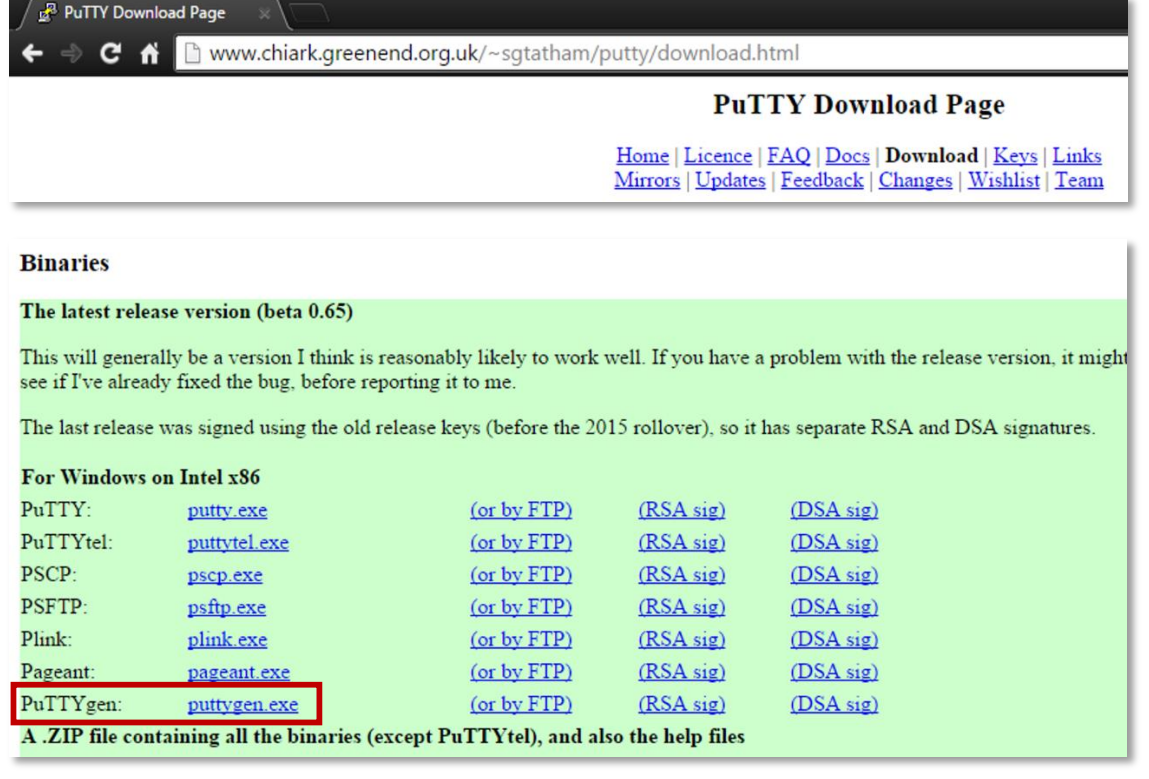

4. If you are prompted to **Run or Save** the file, click **Run**. If you receive a message saying the publisher can't be verified, click **Run** again.

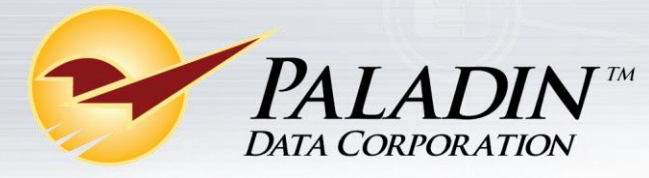

- 5. Click **Generate**.
- 6. Mouse over the blank area continuously until the green loading bar fills completely.
- 7. Click **Save public key**.
- 8. Click **Desktop**, and then double-click the **Paladin Keys** folder. In the **File name box,** enter *Paladin Public Key.txt*, and then click **Save.**

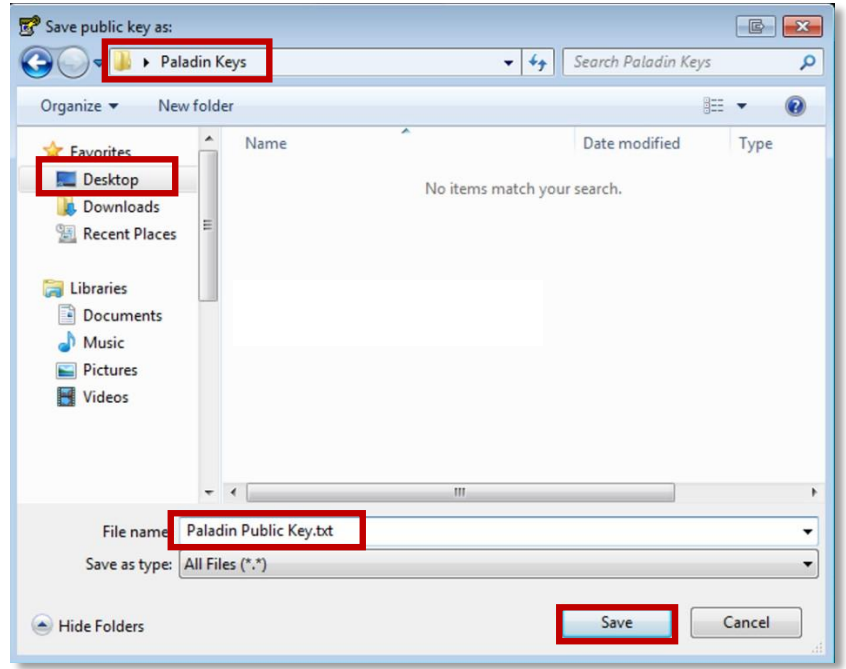

9. In the **Conversions** menu, click **Export OpenSSH key**. When you receive a warning message, click **Yes**.

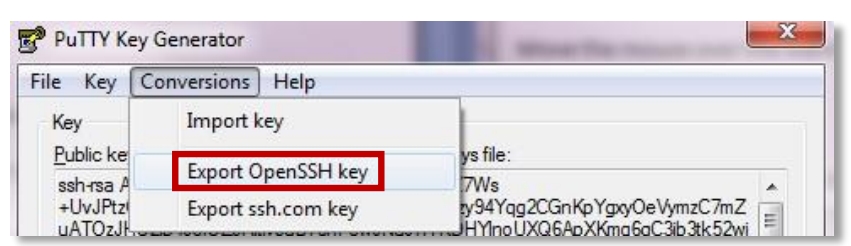

10. Click **Desktop**, and then double-click the **Paladin Keys** folder. In the **File name** box, enter *Paladin Private Key.txt*, and then click **Save**.

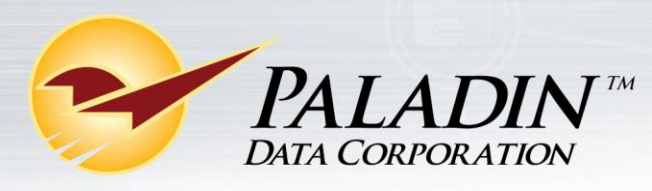

# Powerfully Simple Point of Sale

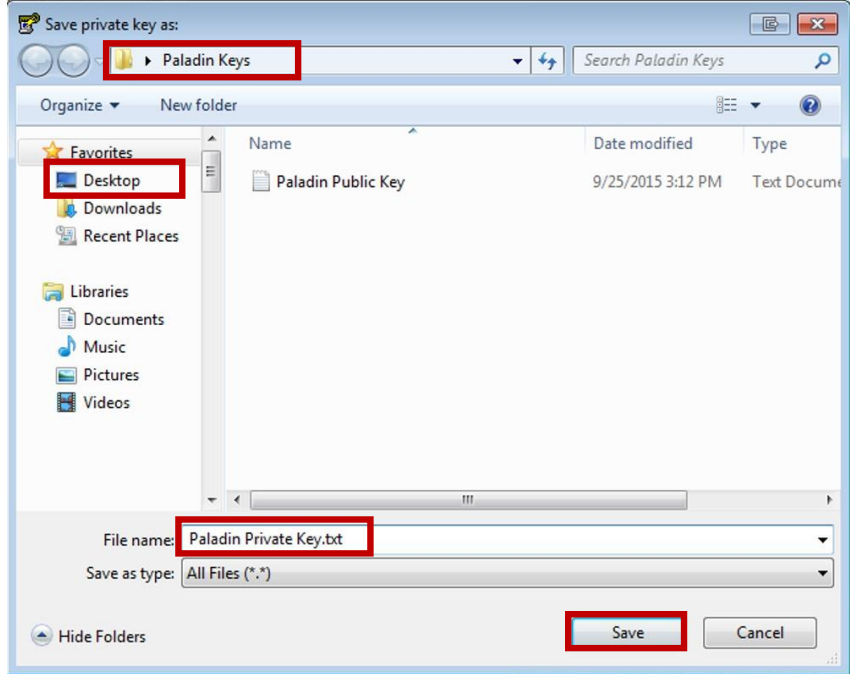

11. Close the **PuTTY Key Generator**.

### **Set up the SIGIS SFTP server to download the Eligible Product List (EPL).**

1. The primary contact on the SIGIS account must email [help@sig-is.org](mailto:help@sig-is.org) with the following text: *I am requesting that my SIGIS account be enabled for SFTP access to the Eligible Product List*.

**Note**: You will receive an email containing your SFTP username within one day.

- 2. After you receive the email, go to [www.sig-is.org.](http://www.sigis-is.org/)
- 3. Log in to your SIGIS membership account with your SIGIS username and password.

**Note**: This is your contact username and password, not the username you just received in the email. If you do not remember your username and password, click **Need Username and Password**.

- 4. Click **EPL Download**, and then preview and accept the End User License Agreement (EULA).
	- a. At the end of the page, next to the EULA agreement, select **Click Here**.
	- b. Review the agreement, and then click **I agree**.
- 5. Select the **Key Authentication** option.
- 6. At the end of the page, click **Select**.
- 7. Browse to **Paladin Public Key.txt** in the **Paladin Keys** folder on your **Desktop**, select it, and then click **Open**.

**Note**: Upon successful upload of your public key, you will receive an acknowledgement email.

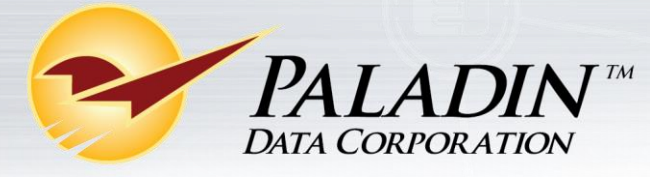

**Configure Paladin POS for SIGIS automatic EPL download and processing.**

- 1. Open Paladin Point of Sale.
- 2. On the **File** menu, click **Setup.**
- 3. Click the **Pharmacy** tab.
- 4. In the **SIGIS** pane, verify that the **SIGIS SFTP Site** value is *eplsftp.sig-is.org* or enter it yourself.
- 5. In the **SIGIS Username** box, enter your SFTP username. **Note**: This is the username you received in the email in step 1 of the previous procedure. This username will be different from the one you use to log in to the SIGIS website.
- 6. Click **Upload**.
- 7. Browse to **Paladin Private Key.txt** in the Paladin Keys folder on your **Desktop**, select it, and then click **Open**.
- 8. Click **Close**. When you are prompted to save your changes, click **Yes**.

**Note**: When you save your changes, Paladin will automatically download and process the SIGIS Eligible Product List (EPL). After the initial download, Paladin Point of Sale will check the age of the EPL weekly and download a new list from SIGIS when the current list is more than 24 days old.